# **Creating a Turnitin Assignment in Blackboard 8.0**

*Turnitin* is an online plagiarism prevention and detection software licensed for unlimited use for faculty at Stern.

**Turnitin** generates *originality reports* for written assignments submitted online. These originality reports compare the content of submitted documents to data on the Internet, commercial databases, and previously submitted papers. Starting this semester faculty can access Turnitin in Blackboard; Turnitin Assignments can be created, submitted and results viewed within Blackboard.

To start, log in to Blackboard and enter your course site. You can deploy a **Turnitin Assignment** in any content area in your course site.

To add a Turnitin assignment to a course, select **Control Panel** and click the **Assignments** link in the section called "Content Areas."

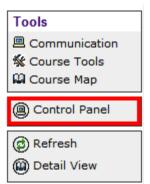

| Content Areas      |                |
|--------------------|----------------|
| Course Information | Assignments    |
| Course Documents   | External Links |

#### Next, follow these steps:

1. Select **Turnitin Assignment** using the **Select** pull down menu. Then click **Go**.

| 🚯 Select: | Learning Unit 💌             | Go |
|-----------|-----------------------------|----|
|           |                             |    |
|           | Survey                      |    |
|           | Assignment                  | к) |
|           | Discussion Board            |    |
|           | Chat                        |    |
|           | Virtual Classroom           |    |
|           | Group                       |    |
|           | Tool                        |    |
|           | Syllabus                    |    |
|           | Offline Content             |    |
|           | Self and Peer Assessment    |    |
|           | Accordent Presentation      |    |
|           | Accordent Real Presentation |    |
|           | Document Package            |    |
|           | Sign-up List                |    |
|           | Echo Content                |    |
|           | Turnitin Assignment         |    |
|           |                             | I  |

2. Select Paper Assignment and click Next Step.

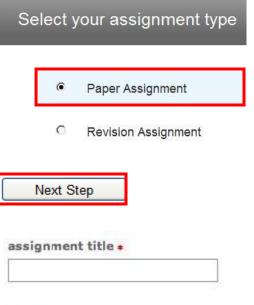

3. Enter an **Assignment Title** and **Point Value** on the assignment creation page.

#### point value

4. Enter **Start Date**, **Due Date** and **Post Date** for the assignment.

- **Start Date** is the day when the Turnitin assignment becomes available to students.
- **Due Date** is the last date the assignment may be submitted.
- **Post Date** should be set to a day or two after the **Due Date**.

Though you must set the **Post Date** to proceed, know that it refers to GradeMark, a tool we do not use here at Stern.

#### start date \*

Sep 
29 
2009 
3009 
3009 
3009 
3009 
3009 
3009 
3009 
3009 
3009 
3009 
3009 
3009 
3009 
3009 
3009 
3009 
3009 
3009 
3009 
3009 
3009 
3009 
3009 
3009 
3009 
3009 
3009 
3009 
3009 
3009 
3009 
3009 
3009 
3009 
3009 
3009 
3009 
3009 
3009 
3009 
3009 
3009 
3009 
3009 
3009 
3009 
3009 
3009 
3009 
3009 
3009 
3009 
3009 
3009 
3009 
3009 
3009 
3009 
3009 
3009 
3009 
3009 
3009 
3009 
3009 
3009 
3009 
3009 
3009 
3009 
3009 
3009 
3009 
3009 
3009 
3009 
3009 
3009 
3009 
3009 
3009 
3009 
3009 
3009 
3009 
3009 
3009 
3009 
3009 
3009 
3009 
3009 
3009 
3009 
3009 
3009 
3009 
3009 
3009 
3009 
3009 
3009 
3009 
3009 
3009 
3009 
3009 
3009 
3009 
3009 
3009 
3009 
3009 
3009 
3009 
3009 
3009 
3009 
3009 
3009 
3009 
3009 
3009 
3009 
3009 
3009 
3009 
3009 
3009 
3009 
3009 
3009 
3009 
3009 
3009 
3009 
3009 
3009 
3009 
3009 
3009 
3009 
3009 
3009 
3009 
3009 
3009 
3009 
3009 
3009 
3009 
3009 
3009 
3009 
3009 
3009 
3009 
3009 
3009 
3009 
3009 
3009 
3009 
3009 
3009 
3009 
3009 
3009 
3009 
3009 
3009 
3009 
3009 
3009 
3009 
3009 
3009 
3009 
3009 
3009 
3009 
3009 
3009 
3009 
3009 
3009 
3009 
3009 
3009 
3009 
3009 
3009 
3009 
3009 
3009 
3009 
3009 
3009 
3009 
3009 
3009 
3009 
3009 
3009 
3009 
3009 
3009 
3009 
3009 
3009 
3009 
3009 
3009 
3009 
3009 
3009 
3009 
3009 
3009 
3009 
3009 
3009 
3009 
3009 
3009 
3009 
3009 
3009 
3009 
3009 
3009 
3009 
3009 
3009 
3009 
3009 
3009 
3009 
3009 
3009 
3009 
3009 
3009 
3009 
3009 
3009 
3009 
3009 
3009 
3009 
3009 
3009 
3009 
3009 
3009 
3009 
3009 
3009 
3009 
3009 
3009 
3009 
3009 
3009 
3009 
3009 
3009 
3009 
3009 
3009 
3009 
3009 
3009 
3009 
3009 
3009 
3009 
3009 
3009 
3009 
3009 
3009 
3009 
3009 
3009 
3009 
3009 
3009 
3009 
3009 
3009 
3009 
3009 
3009 
3009 
3009 
3009 
3009 
3009 
3009 
3009 
3009 
3009 
3009 
3009 
3009 
3009 
3009 
3009 
3009 
3009 
3009 
3009 
3009 
3009 
3009 
3009 
3009 
3009 
3009 
3009 
3009 
3009 
3009 
3009 
3009 
3009 
3009 
30009 
3009 
3009 
3009 
3009 
3009 
3009 
3009 
3009 
3009 
30

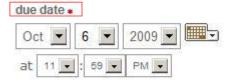

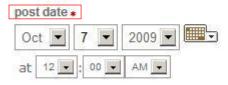

NOTE: In Blackboard, the post date relates to the availability of GradeMark papers only and has no bearing on when grades are posted to the Blackboard Gradebook. 5. To see more options for the assignment, click on the **More Options** link.

It is **highly recommended** that faculty go over the **More Options** settings the first time they create a Turnitin assignment.

6. In the field named **Enter Special Instructions**, you may write a message or directions to be viewed by students.

# more options

# 7. Select Yes for Generate Originality Reports for Submissions?

8. Pick a submission option for your students under the drop-down menu called **Generate Originality Reports for Student Submissions**.

Generate Originality Reports for student submissions

immediately (can overwrite reports until due date) immediately first report is final immediately (can overwrite reports until due date) on due date

### • Immediately First Report Is Final

Originality Reports for all submissions are generated immediately; *students cannot resubmit papers*. To enable a resubmission, the initial submission must be deleted by the instructor.

O no

#### • Immediately (Can Overwrite Report Until Due Date)

Originality Reports for the initial submission by each student user will be generated immediately. Students may resubmit as often as they wish until the **Due Date**. Turnitin will general Originality Reports for second or subsequent submissions within 24-hours of submission. Instructors can only access a student's most recent submission.

### • On Due Date

Originality Reports are not generated for any submission until the *Due Date*. Students may resubmit as many times as needed until the *Due Date*. Students may not resubmit after the *Due Date*.

# 9. Choose whether to exclude **Bibliographic Materials** from the Originality Report. The default setting is **Yes**.

Exclude bibliographic materials from Similarity Index for all papers in this assignment? Bibliographic materials can also be included and excluded when viewing the Originality Report. This setting cannot be modified after the first paper has been submitted.

⊙ yes ◯ no

# 10. Choose whether to exclude **Quoted Materials** from the Originality Report. The default setting is **Yes**.

Exclude quoted materials from Similarity Index for all papers in this assignment?

Quoted materials can also be included and excluded when viewing the Originality Report. This setting cannot be modified after the first paper has been submitted.

yes

🔿 no

Though these settings cannot be modified after the first paper has been submitted, **Quoted Materials** and **Bibliographic Materials** can also be included and excluded on a paper-by-paper basis when the instructor views each student's Originality Report.

# 11. Choose whether to Exclude Small Matches.

Instructors may automatically **Exclude Small Matches** from all Originality Reports.

To exclude small matches click Yes.

When Yes is selected, the Exclude Matches By:\* option window will open.

Instructors may enter a value into either the **Word Count:** or **Percentage:** field. This numerical value will dictate the size of small matches to be excluded from Originality Reports.

Please note:

• Instructors may adjust the **Exclude Small Matches** setting at any time by clicking on the **Edit** icon that appears to the right of the assignment title.

Exclude small matches?

no

| 0 | Word Count: |   | words |
|---|-------------|---|-------|
| • | Percentage: | 0 | %     |

Note: Instructors may adjust the Exclude Small Matches feature within each Originality Report.

#### 12. Select No for Allow Students to View Originality Reports?

Instructors may allow students to see the Originality Reports for their assignments.

For all Stern courses, instructors should choose No.

### 13. Decide whether to accept submissions after the **Due Date**.

Instructor may enable submissions after the **Due Date**. To enable late submissions, select **Yes**. If enabled, students may submit work after the **Due Date** as long as they have not already submitted to this assignment. If a student submits a late paper, it will be marked with red text in the date column in the assignment inbox. A student cannot overwrite a submission past the assignment **Due Date** even if the late submission option is enabled

14. In the **Submit Papers To:** drop-down menu, select **Institution Paper Repository**.

# 15. Select repositories for paper comparison. The CITL recommends leaving all four options selected.

Instructors may deselect any source type if they feel it is not needed for comparison.

### • Student Paper Repository:

Works previously submitted in classes and assignments in all universities on Turnitin.

### • Institution Paper Repository

Works previously submitted in classes and assignments on Turnitin from NYU.

# • Current and Archived Internet:

A repository of archived and live publicly available internet pages containing billions of pages of existing content. Tens of thousands of new pages added daily.

# • Periodicals, Journals, & Publications:

Third party periodicals, journals, and publication content including many major professional journals, periodicals, and business publications

Allow students to see Originality Reports?

- O yes
- 💿 no

Allow submissions after the due date?

Submit papers to:

Search options:

student paper repository

- Institution paper repository
- current and archived internet
- Periodicals, journals, & publications

16. Choose whether to save the options chosen as defaults for future assignments.

Would you like to save these options as your defaults for future assignments? • yes • no

If the instructor has changed the advanced assignment options, Turnitin will ask **Would you like to save these options as your defaults for future assignments?** Select **Yes** to save these advanced assignment options as the default for all future assignments created within this course. Instructors may change these default settings at any time when creating a new assignment or updating an existing assignment.

**Note:** The default advanced assignment options will not apply to new assignments created in any other course on Blackboard.

17. Click

submit

Instructors will receive confirmation from Turnitin. Turnitin will automatically generate a column corresponding to the new Turnitin assignment in **Grade Center**.

隊 Add Turnitin Assignment

Turnitin Assignment successfully added.

Mon Sep 28 13:13:16 EDT 2009

18. Click <u>ок</u>

Click **OK** to confirm the addition of the Turnitin assignment to the course.

🕖 🛛 🔽 Test Assignment

>> View/Complete